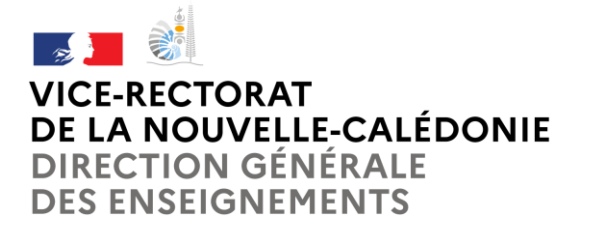

**Service de la Formation continue** VR/SFC Tél : (+687) 26 62 42 Mél : [sfc@ac-noumea.nc](mailto:sfc@ac-noumea.nc)

1, avenue des Frères Carcopino BP G4 - 98848 Nouméa Cedex

## **Comment s'inscrire à une formation prévue au Plan Annuel de Formation ?**

### **I. Avant l'inscription à une formation proposée au plan annuel de formation**

La saisie des vœux se fait par internet à partir du site du vice-rectorat : [http://www.ac-noumea.nc](http://www.ac-noumea.nc/)

Avant de vous inscrire, consultez le fichier PDF du Plan Annuel de Formation de l'année en cours sur le site du vice-rectorat et vérifiez que vous appartenez bien au public cible : [Plan annuel de formation](https://www.ac-noumea.nc/spip.php?article3392)

#### Munissez-vous :

- De votre identifiant : pnom (première lettre de votre prénom, suivie de votre nom)
- De votre mot de passe celui utilisé pour votre messagerie académique ou à défaut votre NUMEN (les lettres du NUMEN doivent être en majuscule)
- Du N° du dispositif et du module choisi

#### **II. S'inscrire en ligne**

#### Rappel :

Les actions de formation sont organisées en dispositifs composés de modules. Les inscriptions sont possibles uniquement sur les dispositifs « **AVEC CANDIDATURE INDIVIDUELLE** ».

Pour les dispositifs « **PUBLIC DÉSIGNÉ** », les stagiaires sont désignés par l'autorité hiérarchique (chef d'établissement, de service, corps d'inspection…).

Pour les dispositifs à « **CANDIDATURE COLLECTIVE** », les stagiaires sollicitent leur inscription auprès de leur chef d'établissement qui la saisira sur l'application GAIA.

*Ensuite pour l'inscription en ligne cliquer sur : <https://id.ac-noumea.nc/arena>*

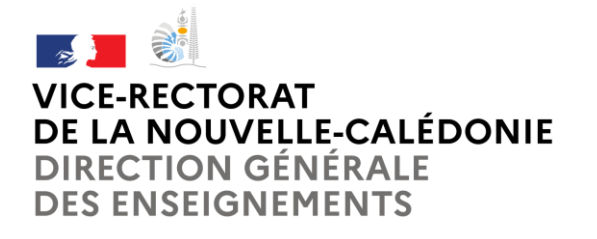

**Pôle Ressources Humaines** Service de la formation continue

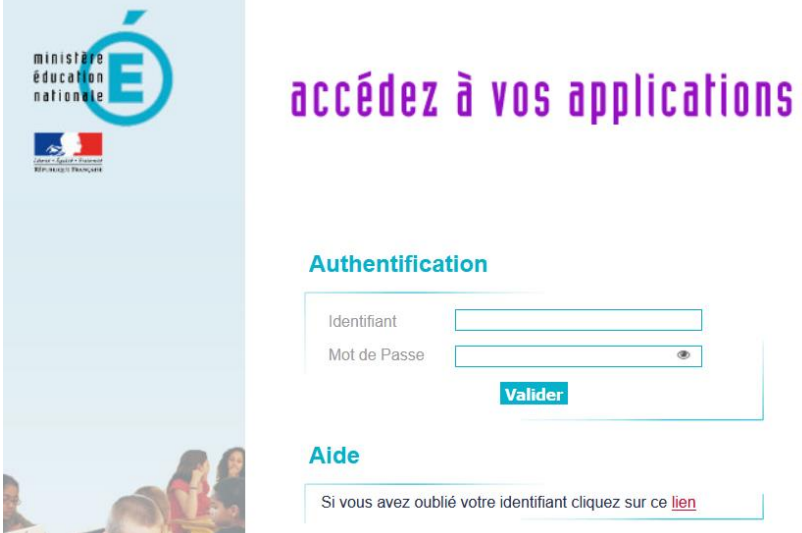

*"ACCEDEZ A VOS APPLICATION", procéder à l'authentification*

*Entrer votre identifiant et votre mot de passe – valider*

# accédez à vos applications

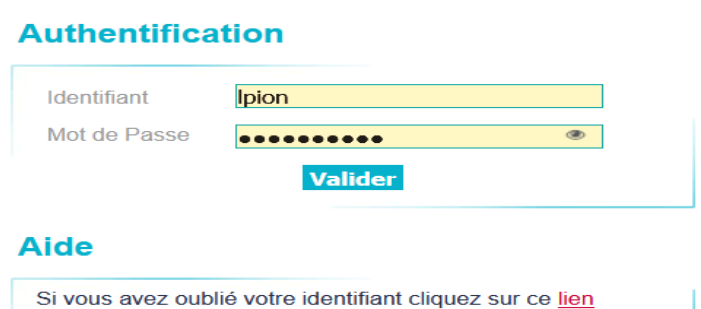

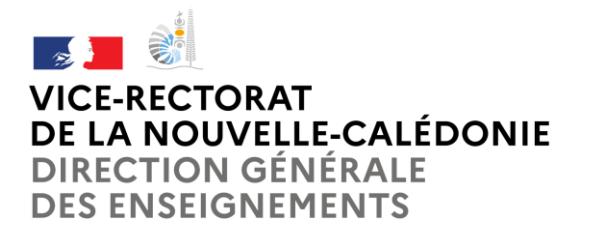

*Sur ARENA cliquer sur la rubrique "Gestion des personnels"*

*Choisir "Gestion de la formation continue (GAIA)" : cliquer sur "***GAIA - Accès [individuel"](https://id.ac-noumea.nc/mdp/redirectionhub/redirect.jsp?applicationname=gaia_priv)**

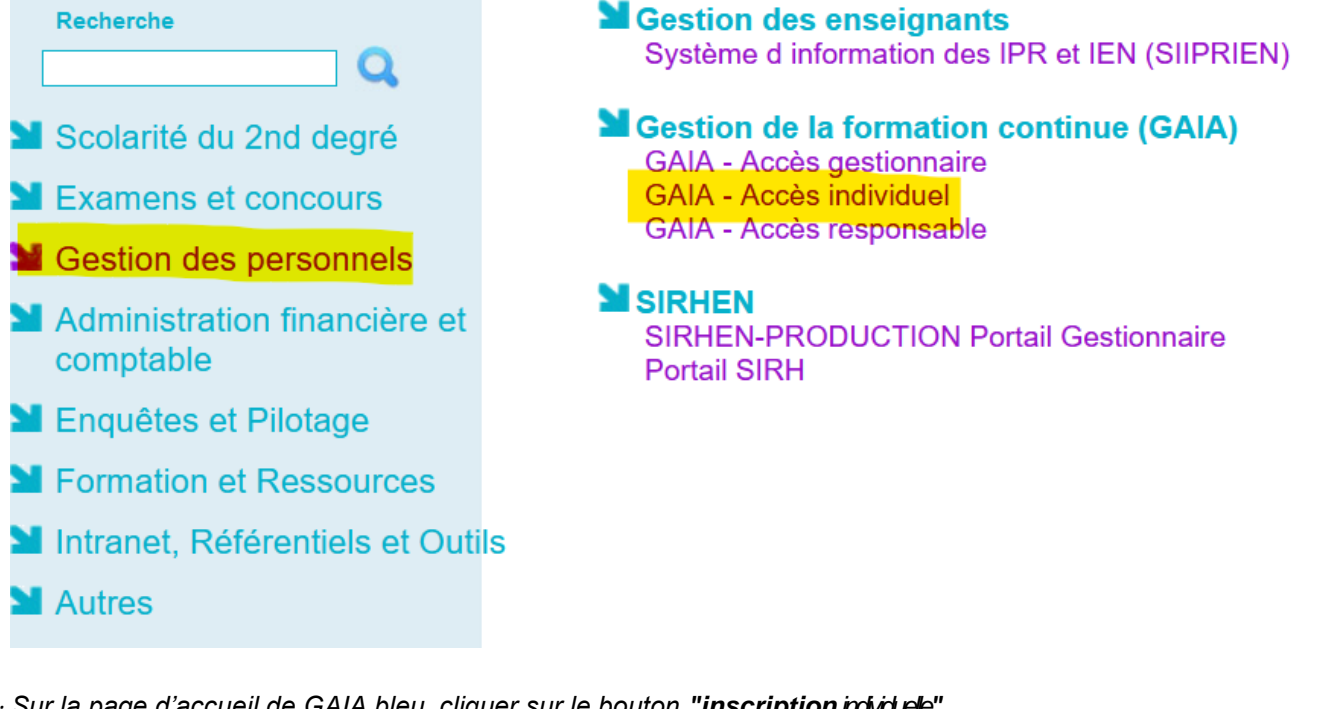

*· Sur la page d'accueil de GAIA bleu, cliquer sur le bouton "inscription individuelle"*

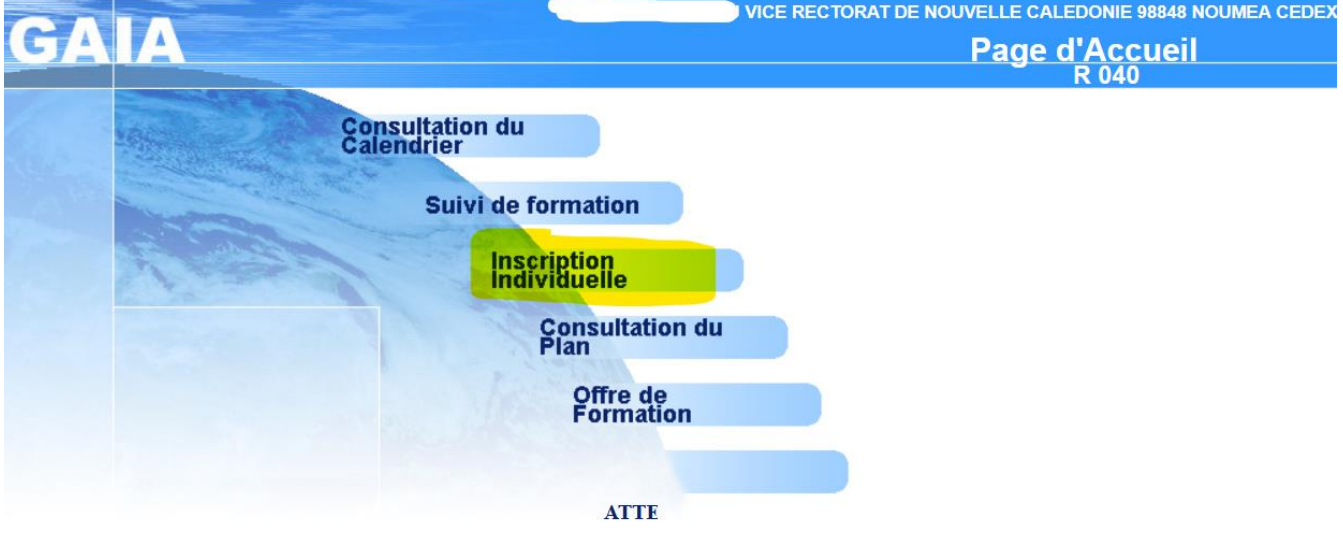

*Page suivante : liste des candidatures de M. ou Mme (votre nom s'affiche),*

*Cliquer sur "rechercher"*

*Saisir uniquement l'identifiant du dispositif commençant par 23A04….. puis → "suivant"*

*Le dispositif s'affiche : cliquer sur le libellé souligné*

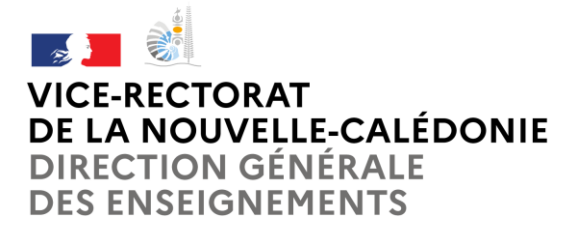

*Si un seul module, choisir le motif sur le menu déroulant du module puis → « suivant »*

*Si plusieurs modules vous intéressent, cocher la case du/des module(s) et choisir le motif sur le menu déroulant puis → « suivant »* 

*Pour saisir le numéro du vœu désiré : cliquer sur "classer"*

*Choix du numéro du vœu (obligatoire) : saisir un chiffre commençant par 1 pour le 1er vœu → « suivant »*

*Si vous voulez candidater à un autre dispositif, cliquer sur « rechercher » et recommencer la procédure. Le crayon vous permet de modifier vos choix, la poubelle de les supprimer*

*Une fois toutes vos candidatures saisies cliquer sur→ « suivant »*

*Pour valider votre inscription cliquer sur "Confirmer"*

*Le message "votre inscription est enregistrée" s'affiche, votre inscription est maintenant terminée.*

Pour vérifier vos inscriptions retourner à l'accueil *– cliquer sur "page d'accueil"*

*Sur la page d'accueil cliquer sur "Suivi de formation" puis imprimer la liste de vos inscriptions. Aucune liste ne sera envoyée par mail*

*DES CONTRÔLES SONT EFFECTUES TOUT AU LONG DE VOTRE INSCRIPTION. EN CAS D'ANOMALIE UN MESSAGE S'AFFICHE EN HAUT A DROITE DE L'ECRAN.*

*ATTENTION ! Ne pas se déconnecter avant l'enregistrement de votre inscription*